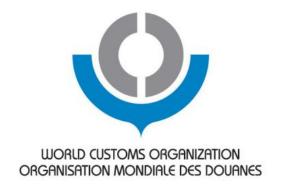

#### **Practice on TRS Software**

(Bhutan, 13 March 2014) Takayuki Miyoshi

CCF/Japan Operation Manager and Program Manager for South Asia WCO ROCB A/P

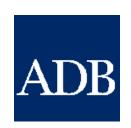

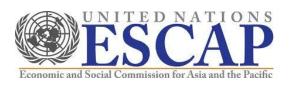

#### **Feature of WCO TRS Software**

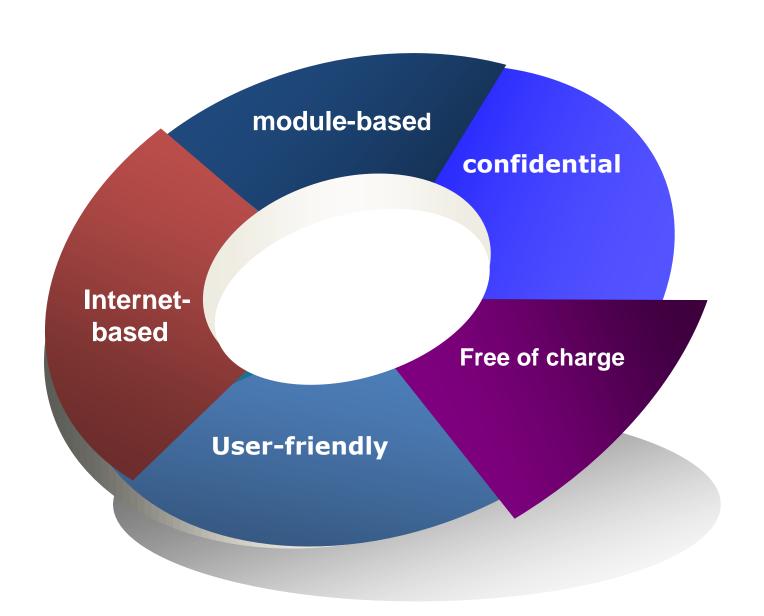

# **Major Function of WCO TRS Software**

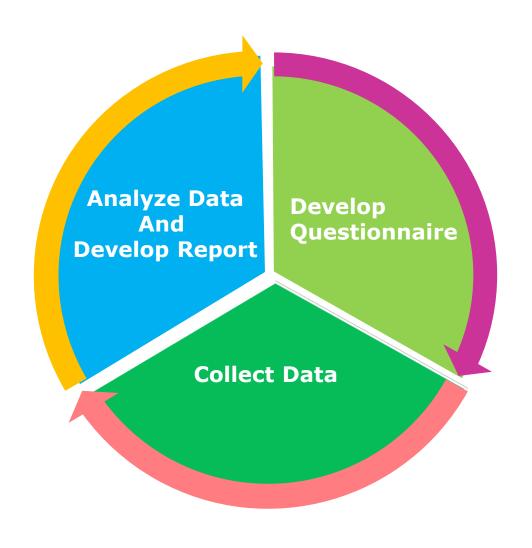

#### How to access WCO TRS Software

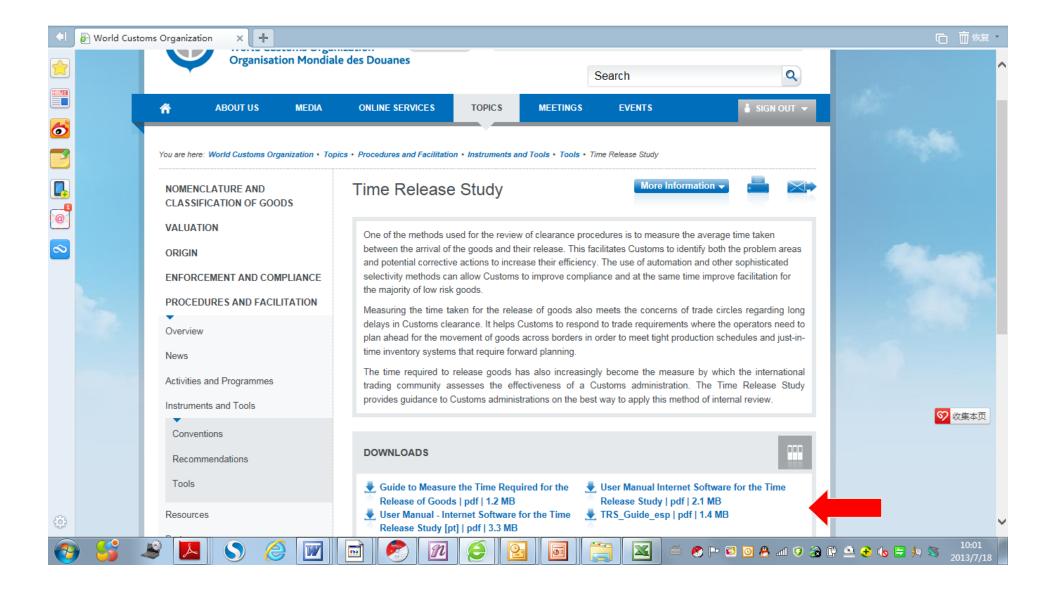

#### How to use WCO TRS Software

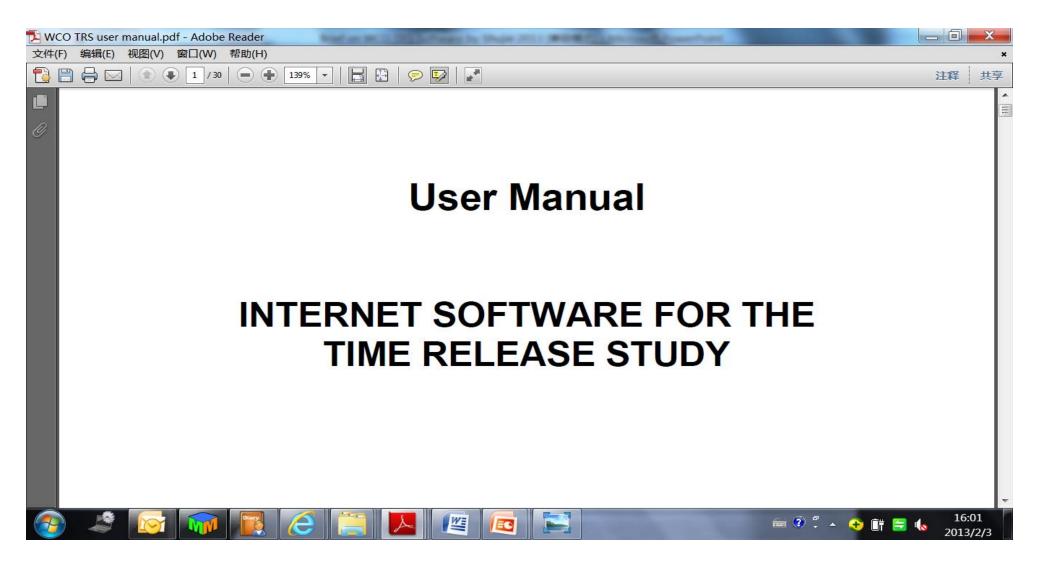

#### Step 1: Get User ID and Password

Key points

- Obtain user ID and password from WCO via ists@wcoomd.org Provide the WCO with the survey title
- User information is specific to survey.

Reference

TRS Manual: Page 2

#### Step 2: Log in the Software

- 1. Make sure your internet is working.
- 2. Input the below URL in Explorer.
- 3. Input your assigned user name and password.

#### http://members.wcoomd.org/trs/index.asp

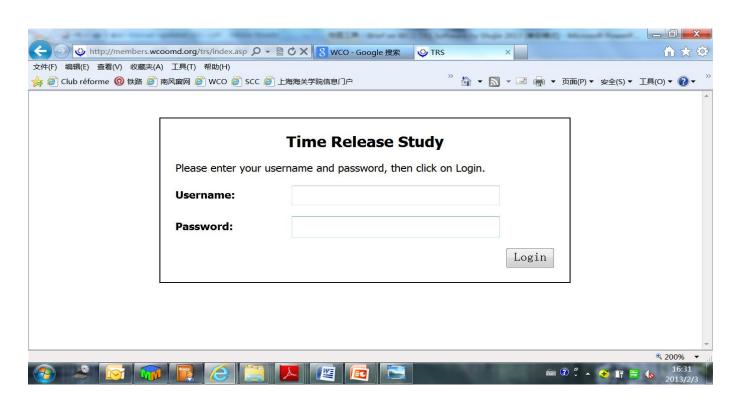

# Step 2: Log in the Software (Let's try)

#### http://members.wcoomd.org/trs/index.asp

| No | TRS name          | User name  | Password |
|----|-------------------|------------|----------|
| 1  | Bhutan TRS WS I   | Bhutan I   | 11111    |
| 2  | Bhutan TRS WS II  | Bhutan II  | 22222    |
| 3  | Bhutan TRS WS III | Bhutan III | 33333    |
| 4  | Bhutan TRS WS IV  | Bhutan IV  | 44444    |
| 5  | Bhutan TRS WS V   | Bhutan V   | 55555    |

(Note) User names and passwords are only valid for TRS workshop

#### Step 3: Create New Users

Key points

- Creating new users for your team
- Survey administrator: full function
- End user: only inputting data

Reference

TRS Manual: Page 4-6

**Demonstration: 1** 

# Step 3: Create New Users (Let's try)

| Step | Action                                                                                                    |
|------|----------------------------------------------------------------------------------------------------|
| 1    | Log in a <i>SA account</i>                                                                                                    |
| 2    | Click the icon "User management"                                                                                                    |
| 3    | Click the icon New User                                                                                                    |
| 4    | Fill in the fields of "name", "country", "user" (i.e. user ID), "password", "status" (i.e. SA or EU), "default language" and "survey" (i.e. the tile of the questionnaire to be linked with). |
| 5    | Click <u>"Save"</u>                                                                                                    |
| 6    | Click " <u>edit the user</u> " icon to modify the user account<br>OR click " <u>delete user</u> " icon to delete the user account                                                             |

#### Step 4: Create Survey Questionnaire

Key points

- Survey model: Survey Editable
- Tailor to the needs of your administration
- Save data and items regularly
- Pay attention to "Mandatory"

Reference

TRS Manual: Page 6-18

| Step | Action                                                                                                    |  |
|------|----------------------------------------------------------------------------------------------------|--|
| 1    | Click the icon <u>"Survey administration"</u>                                                                                   |  |
| 2    | Click the icon to "create and edit "the questionnaire                                                                           |  |
| 3    | Survey Mode: Choose <i>Survey editable</i>                                                                                      |  |
| 4    | Fill in the fields of "Country", "Title", "Introduction Text", "Logo" and "Language".                                           |  |
| 5    | The icon is used to revert to a previous version of the survey; it is generally only used in the case of a major system problem |  |
|      | Do <u>"Exercise 1"</u> to learn to create a questionnaire                                                                       |  |

Click the icon
"Survey
administration"

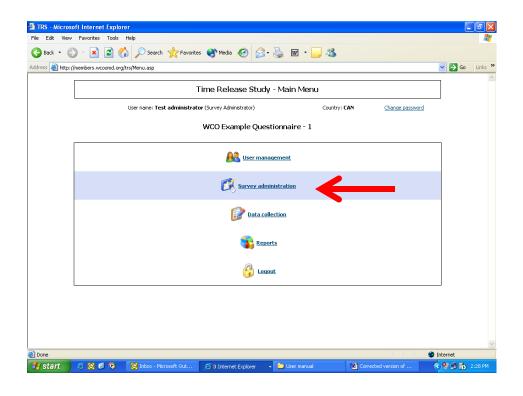

Then Click the icon "create and edit "the questionnaire

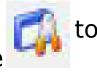

TRS - Microsoft Internet Explorer File Edit View Favorites Tools Help 🔾 Back 🔻 🕞 🔻 🙎 🏠 🔎 Search 🤺 Favorites 🙌 Media 🚱 🛜 🍓 🔞 🔻 🧾 ✓ → Go Links \*\* Time Release Study - Survey administration User name: Test administrator (Survey Administrator) Country: CAN WCO Example Questionnaire - 1 Last update 🔺 Reference Q 7 % 9/5/2007 10:39:03 AM WCO Example Questionnaire - 1 Back to main menu 😂 🖸 🚱 🧿 🔯 Inbox - Microso... User Authentica...
TRS - Microsoft ...
User manual

Tick "Survey editable" and input necessary information, e.g. Title

Click "Click here to add a new item"

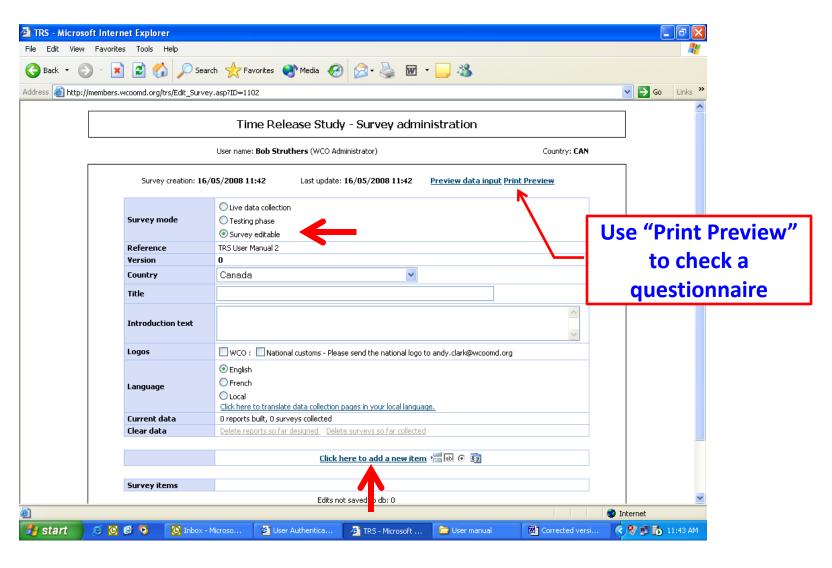

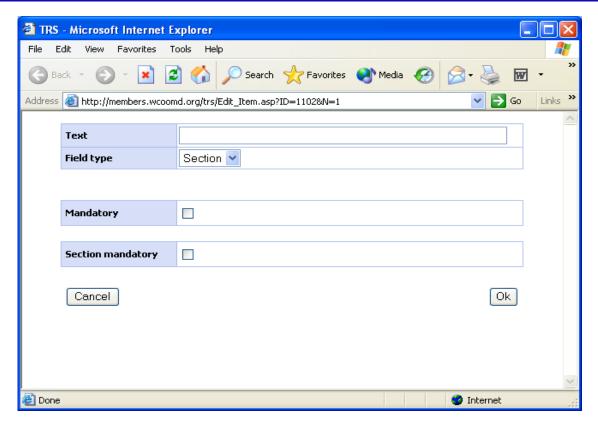

Input necessary information using this screen and develop your TRS questionnaire

Exercise 1: Please develop the following questionnaire (using print preview for checking progress)

| Section A: General Information                    |                                                                |  |
|---------------------------------------------------|----------------------------------------------------------------|--|
| 1. Customs Office (*)                             | Customs Office A Customs Office B Customs Office C             |  |
| 2. ID number of Goods Declaration (*)             |                                                                |  |
| 3. Pre-Arraival Logement of Goods Declaration (*) | Yes No                                                         |  |
| 4. Physical Inspection (*)                        | Yes No                                                         |  |
| 5. Intergention by Trade Related Agencies (*)     | No Quarantine Food Sanitation Ministry of Trade Other Agencies |  |
| Section B: Cargo Information                      |                                                                |  |
| 6. Arrival of Goods (*)                           | day mth - hr min                                               |  |
| 7. Unload (Storage) of Goods (*)                  | day mth - hr min                                               |  |
| 8. Submission of Customs Declaration (*)          | day mth - hr min                                               |  |
| 9. Customs Permission (*)                         | day mth - hr min                                               |  |
| 10. Cargo removal from Customs Area (*)           | day mth - hr min                                               |  |

## Step 4: Editing Questionnaire

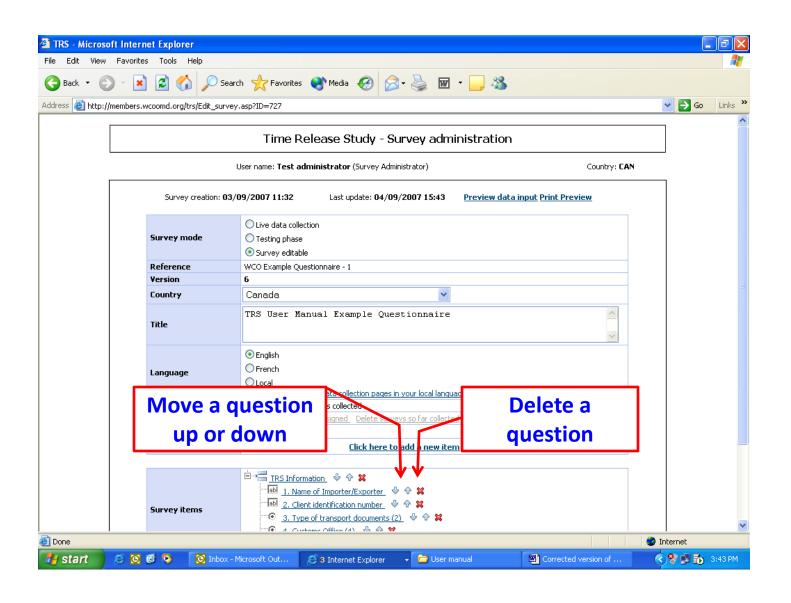

#### Step 5: Inputting data to TRS software

Key points

- Function: Data Collection and New Data Input
- Assign work to End User
- Time mode: 24 hours
- Switch the "Survey Mode" to "LiveData Collection"
- Time should be input before choose date

Reference

TRS Manual: Page 20 -22

| Section A: General Information                    |                       |  |
|---------------------------------------------------|-----------------------|--|
| 1. Customs Office (*)                             | Customs Office A      |  |
| 2. ID number of Goods Declaration (*)             | 10114725              |  |
| 3. Pre-Arraival Logement of Goods Declaration (*) | Yes                   |  |
| 4. Physical Inspection (*)                        | No                    |  |
| 5. Intergention by Trade Related Agencies (*)     | No                    |  |
| Section B: Cargo Information                      |                       |  |
| 6. Arrival of Goods (*)                           | 10:25, 1 October 2013 |  |
| 7. Unload (Storage) of Goods (*)                  | 14:35, 1 October 2013 |  |
| 8. Submission of Customs Declaration (*)          | 15:00, 3 October 2013 |  |
| 9. Customs Permission (*)                         | 17:05, 3 October 2013 |  |
| 10. Cargo removal from Customs Area (*)           | 09:50, 4 October 2013 |  |

| Section A: General Information                    |                        |  |
|---------------------------------------------------|------------------------|--|
| 1. Customs Office (*)                             | Customs Office B       |  |
| 2. ID number of Goods Declaration (*)             | 10216824               |  |
| 3. Pre-Arraival Logement of Goods Declaration (*) | No                     |  |
| 4. Physical Inspection (*)                        | Yes                    |  |
| 5. Intergention by Trade Related Agencies (*)     | Quarantine             |  |
| Section B: Cargo Information                      |                        |  |
| 6. Arrival of Goods (*)                           | 10:00, 2 October 2013  |  |
| 7. Unload (Storage) of Goods (*)                  | 10:35, 3 October 2013  |  |
| 8. Submission of Customs Declaration (*)          | 09:00, 8 October 2013  |  |
| 9. Customs Permission (*)                         | 15:00, 10 October 2013 |  |
| 10. Cargo removal from Customs Area (*)           | 14:15, 11 October 2013 |  |

| Section A: General Information                    |                       |  |
|---------------------------------------------------|-----------------------|--|
| 1. Customs Office (*)                             | Customs Office A      |  |
| 2. ID number of Goods Declaration (*)             | 10125621              |  |
| 3. Pre-Arraival Logement of Goods Declaration (*) | No                    |  |
| 4. Physical Inspection (*)                        | No                    |  |
| 5. Intergention by Trade Related Agencies (*)     | Food Sanitation       |  |
| Section B: Cargo Information                      |                       |  |
| 6. Arrival of Goods (*)                           | 10:25, 1 October 2013 |  |
| 7. Unload (Storage) of Goods (*)                  | 13:30, 1 October 2013 |  |
| 8. Submission of Customs Declaration (*)          | 09:10, 4 October 2013 |  |
| 9. Customs Permission (*)                         | 16:35, 4 October 2013 |  |
| 10. Cargo removal from Customs Area (*)           | 09:50, 7 October 2013 |  |

| Section A: General Information                    |                       |  |
|---------------------------------------------------|-----------------------|--|
| 1. Customs Office (*)                             | Customs Office C      |  |
| 2. ID number of Goods Declaration (*)             | 10400815              |  |
| 3. Pre-Arraival Logement of Goods Declaration (*) | Yes                   |  |
| 4. Physical Inspection (*)                        | No                    |  |
| 5. Intergention by Trade Related Agencies (*)     | No                    |  |
| Section B: Cargo Information                      |                       |  |
| 6. Arrival of Goods (*)                           | 10:45, 1 October 2013 |  |
| 7. Unload (Storage) of Goods (*)                  | 14:55, 1 October 2013 |  |
| 8. Submission of Customs Declaration (*)          | 19:00, 2 October 2013 |  |
| 9. Customs Permission (*)                         | 19:20, 2 October 2013 |  |
| 10. Cargo removal from Customs Area (*)           | 10:15, 3 October 2013 |  |

#### Step 6: Analyze Data

Key points

- Function: Quick Report
- Features: average, standard deviation
- Data in EXCEL form
- For Section B, click ONLY TWO entries

Reference

TRS Manual: Page 23-30

#### Key tips for the success

- High quality input leads to high quality output.
- Make sure a core team taking care of TRS Software.
- The team leader is better to have combined knowledge of trade procedures, computer and statistics.
- Analyses should be based on concrete numbers and must go beyond numbers.

# Thank you for your kind attention.

For more information, please visit: <a href="www.wcoomd.org">www.wcoomd.org</a>

« Copyright © 2013 World Customs Organization. All rights reserved. Requests and inquiries concerning translation, reproduction and adaptation rights should be addressed to <u>copyright@wcoomd.org</u> ».

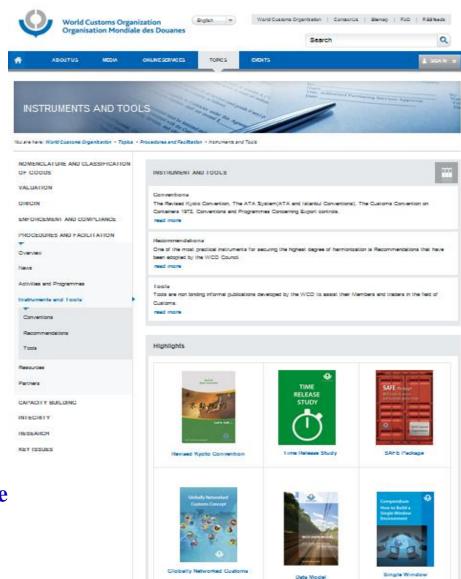